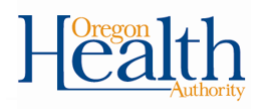

# **ITOP Amendment Guide**

To request an amendment using the Oregon Vital Events Registration System (OVERS)

### **1. Navigating to the record**

a. Login at:<https://or-vitalevents.hr.state.or.us/overs>

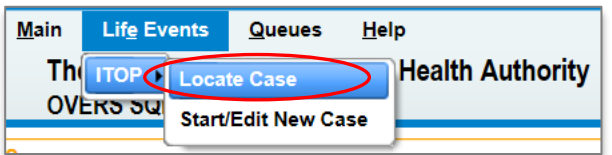

- b. Find the record that needs correction. You can search for a record using any of the identifiers below (only one identifier is required). Then click **Search**.
- c. Click on the **Patient Id** to open the record.

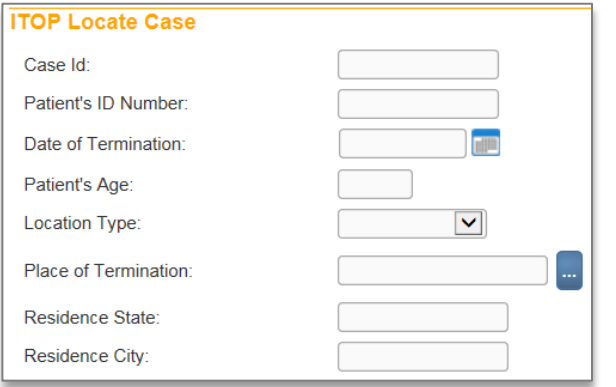

# **2. Starting the Amendment**

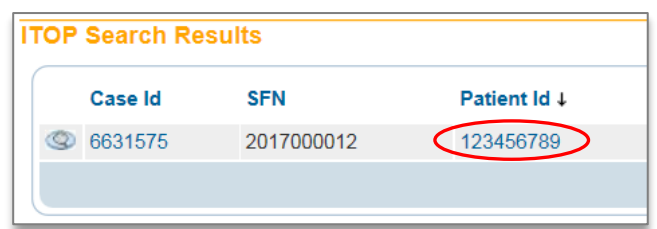

- a. To start an amendment, go to **Other Links Amendments** from the **ITOP Registration Menu.**
- b. The Amendment Page will open. Select **Statistical Correction**  → **ITOP** from the amendment type

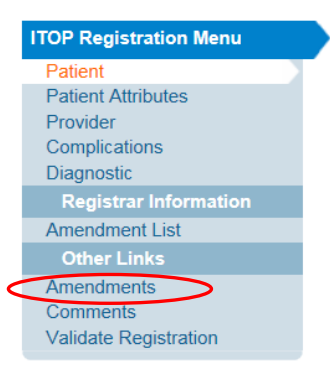

dropdown. Leave the Order Number and Description fields blank. Then click **Save**.

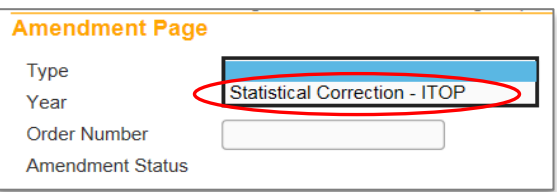

# *Amendment Type: Statistical Correction - ITOP*

This amendment type will allow you to make changes to any previously entered field on each screen in the ITOP report: Patient, Patient Attributes, Provider, Complications, and Diagnostic.

#### **3. Select the Page to Amend**

a. Select the **Page to Amend** from the dropdown. You can only select one page at a time, however, you can repeat this step for any additional changes needed in the same amendment.

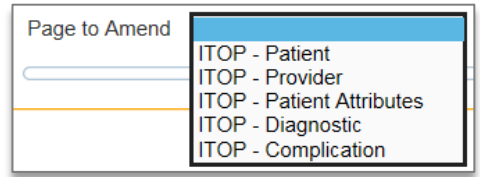

#### **4. Make the necessary changes to the record**

- a. Once you select the page to amend, the page selected will appear below the Amendment Page section. Make the necessary change(s) to that page, then click **Save**.
- b. If any additional changes are needed, select the **Page to Amend** again and repeat the above steps.

# **5. Amendment Affirmation**

a. Once all changes are made, select **Amendment Affirmation** from the **Amendments Menu**.

**Amendments Menu** Amendment **Amendment Affirmation** 

- b. Read the Affirmation statement, then select the check box, and click **Affirm**. You will see the message "Authentication successful".
- c. Click **Return**.

# **Checking the status of amendments**

Within the record, go to **Registrar Information Amendment List** from the **ITOP Registration Menu.** You will see a list of each amendment and its status:

- Keyed (Requires Affirmation): you have not affirmed the amendment yet.
- Pending: you have affirmed the amendment and it is awaiting approval by the State office.
- Complete: the State office has approved the amendment. The record is now updated.

For assistance please call the OVERS Help Desk at 971-673-0279, M - F 8:00 am – 5:00 pm